# **¨DIARIOS DE APRENDIZAJE¨**

### *PAGOS 2023-2024*

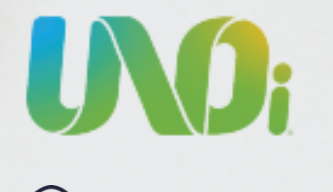

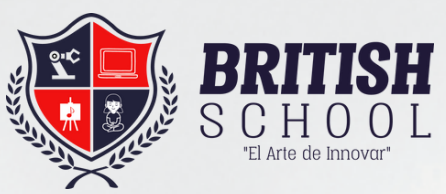

Querido padre de familia: **Realizar tus pagos en la plataforma es muy facil.**

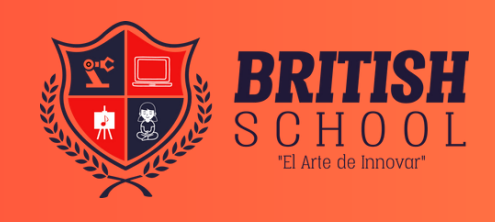

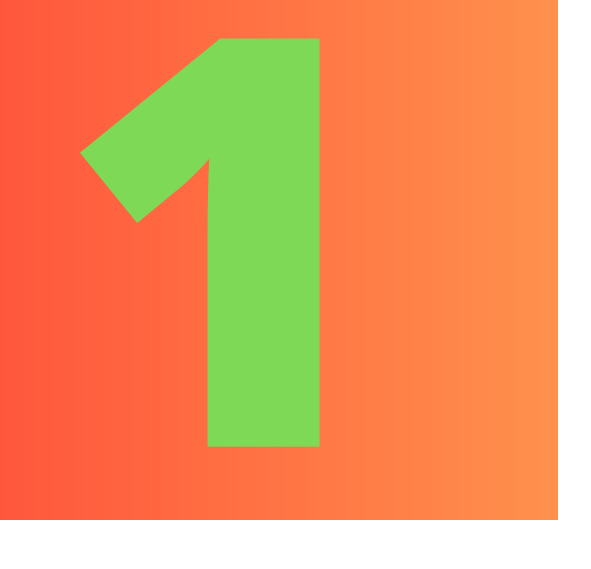

## **INGRESA AL SITIO WEB DE UNOI MÉXICO**

## **UNOI.COM.MX**

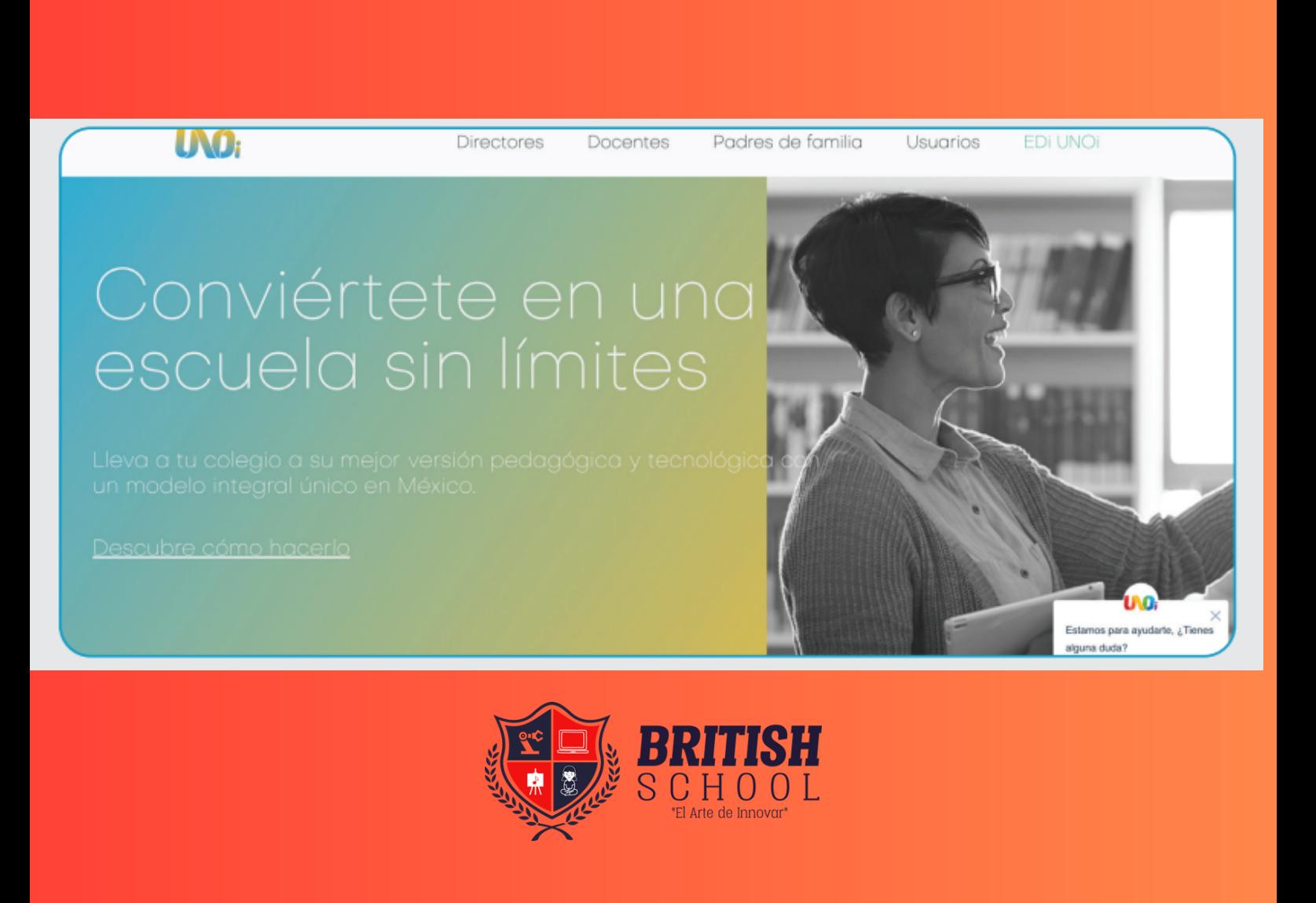

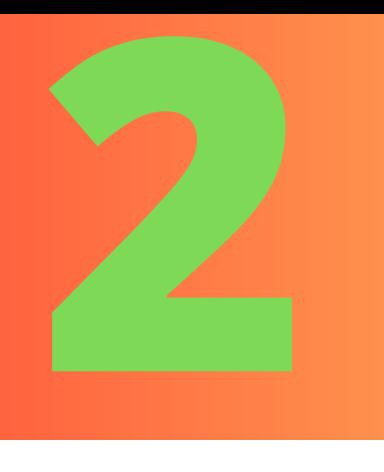

## **DIRÍGETE AL MENÚ PRINCIPAL Y EN USUARIOS SE DESPLEGARÁ UN SUBMENÚ, HAZ CLIC EN PLATAFORMA DE PAGOS PAPÁS.**

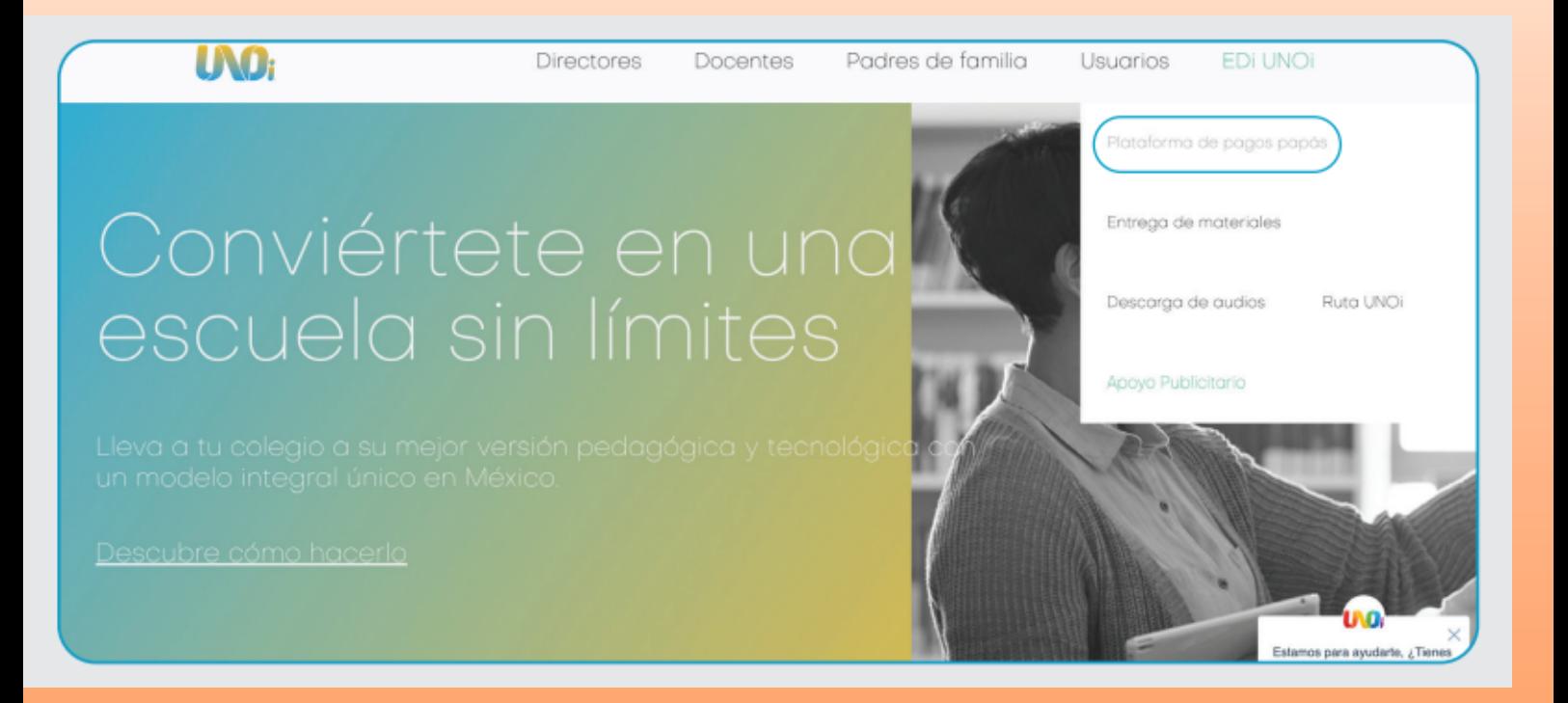

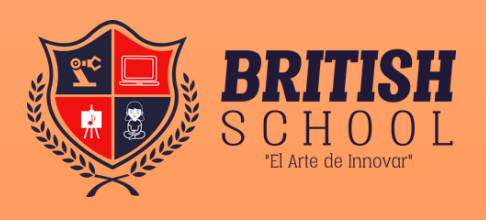

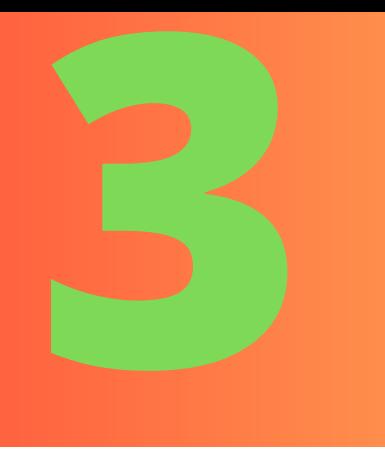

**UNA VEZ DENTRO, ES IMPORTANTE QUE TENGAS A LA MANO LA SIGUIENTE INFORMACIÓN: NOMBRE DEL COLEGIO, ESTADO Y MUNICIPIO DEL COLEGIO, NOMBRE COMPLETO DEL ALUMNO Y DATOS DE LA TARJETA DE CRÉDITO, EN SU CASO.**

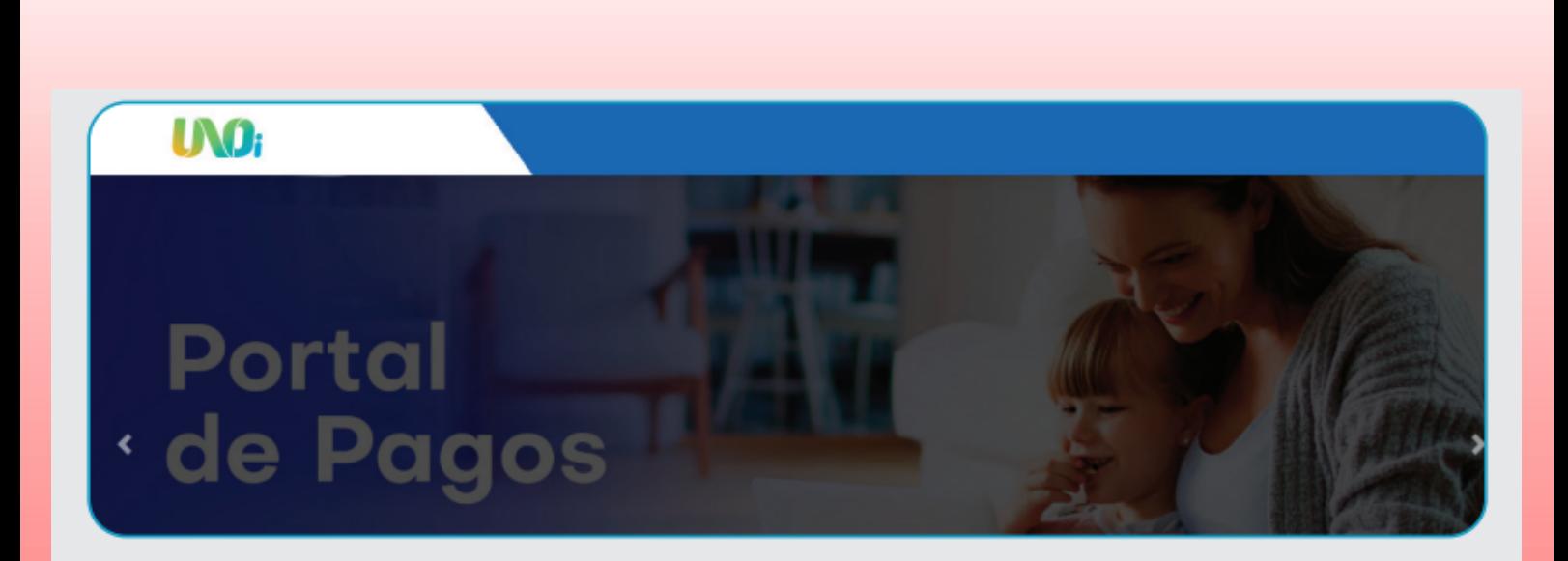

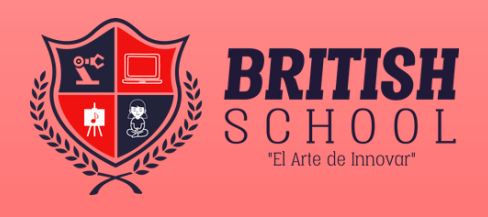

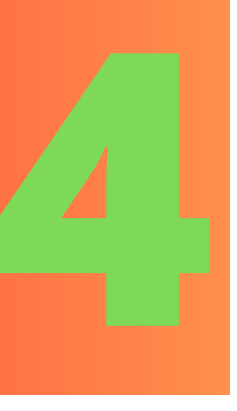

Iniciar sesión Tienes 3 opciones:

- **Iniciar con un perfil registrado**
- **Registrarte**
- **Recuperar contraseña**

4.1 Si cuentas con un correo registrado o un nombre de usuario, escríbelo en el campo de usuario e ingresa tu contraseña; en caso de no recordarla, haz clic en: ¿Olvidaste tu contraseña?

4.2 Si no cuentas con un perfil y creas uno nuevo, escribe un correo electrónico y haz clic en Registrar; aparecerá un mensaje en el que se indica que se te ha enviado un e-mail a tu cuenta de correo.

4.3 Una vez que hayas recibido el correo, deberás hacer clic en la liga que verás en el cuerpo del mensaje para crear tu cuenta

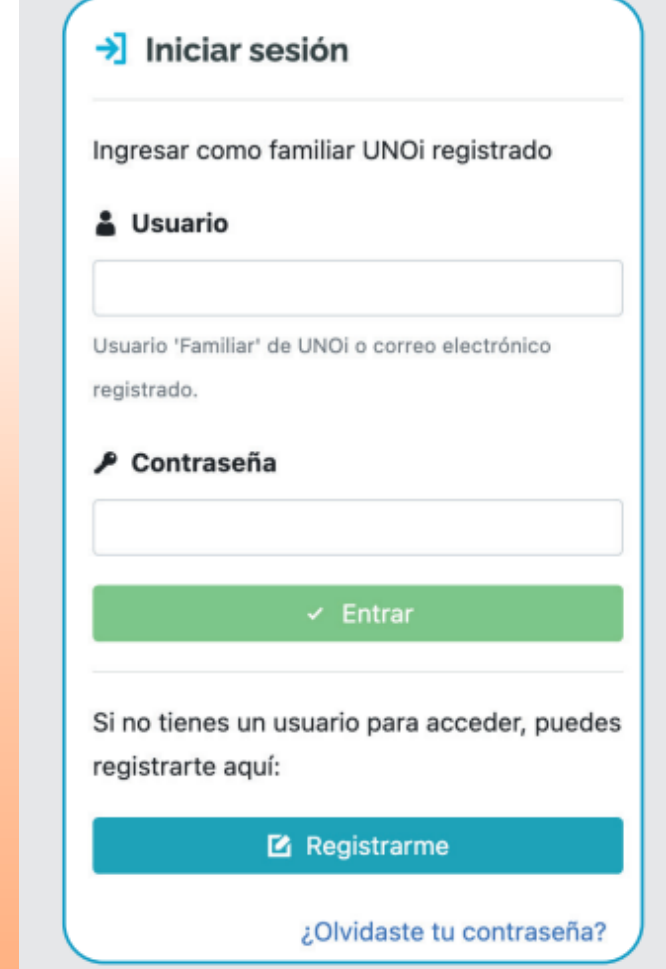

4.4 Recuerda que tu contraseña debe cumplir con: 8 caracteres, una letra mayúscula, al menos un número, un carácter alfanumérico y no incluir secuencias.

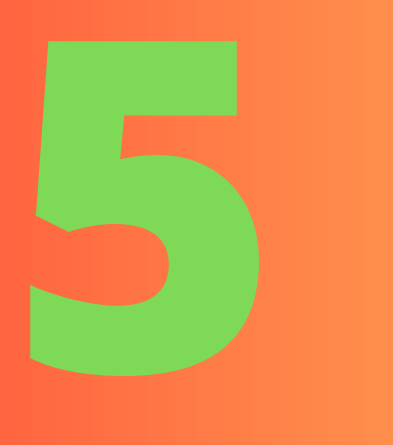

Una vez que entres a la plataforma de pagos, si no cuentas con alumnos relacionados a tu usuario, es necesario hacer clic en Buscar alumnos.

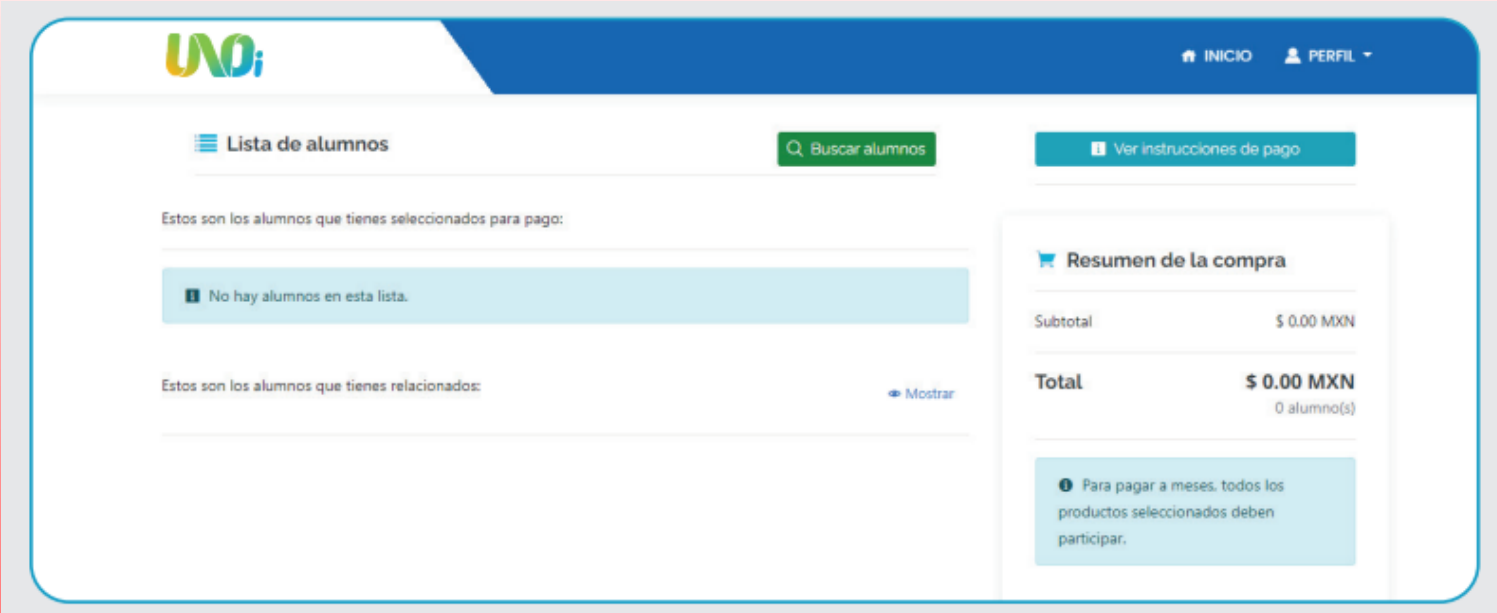

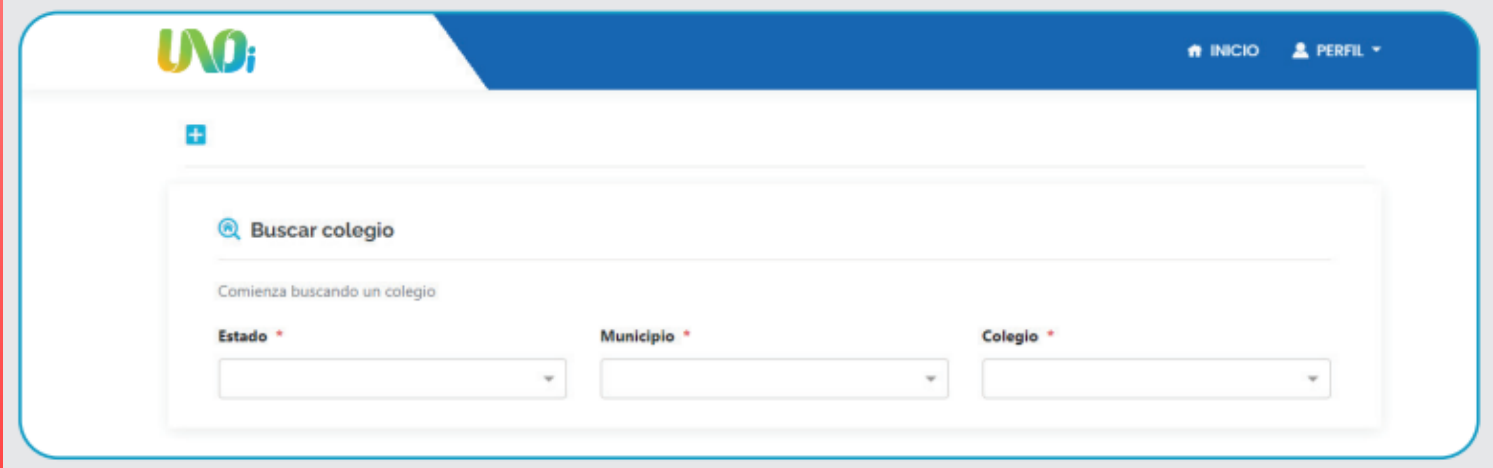

Al hacerlo, el sistema te pedirá ubicar el estado, municipio y nombre del colegio; a continuación, haz clic en Buscar

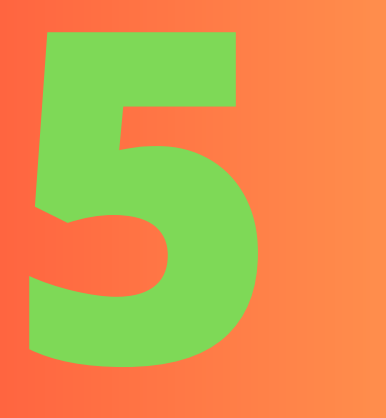

Una vez encontrado el colegio, ingresa el nombre del alumno y haz clic en Buscar.

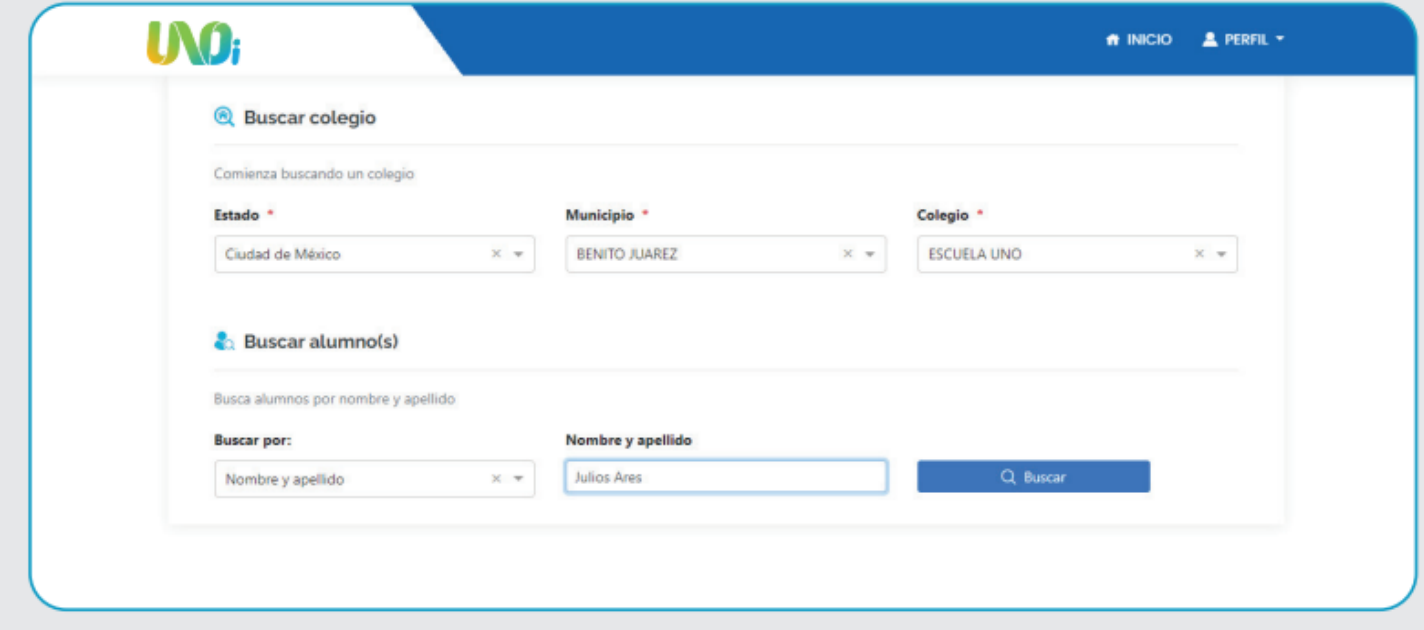

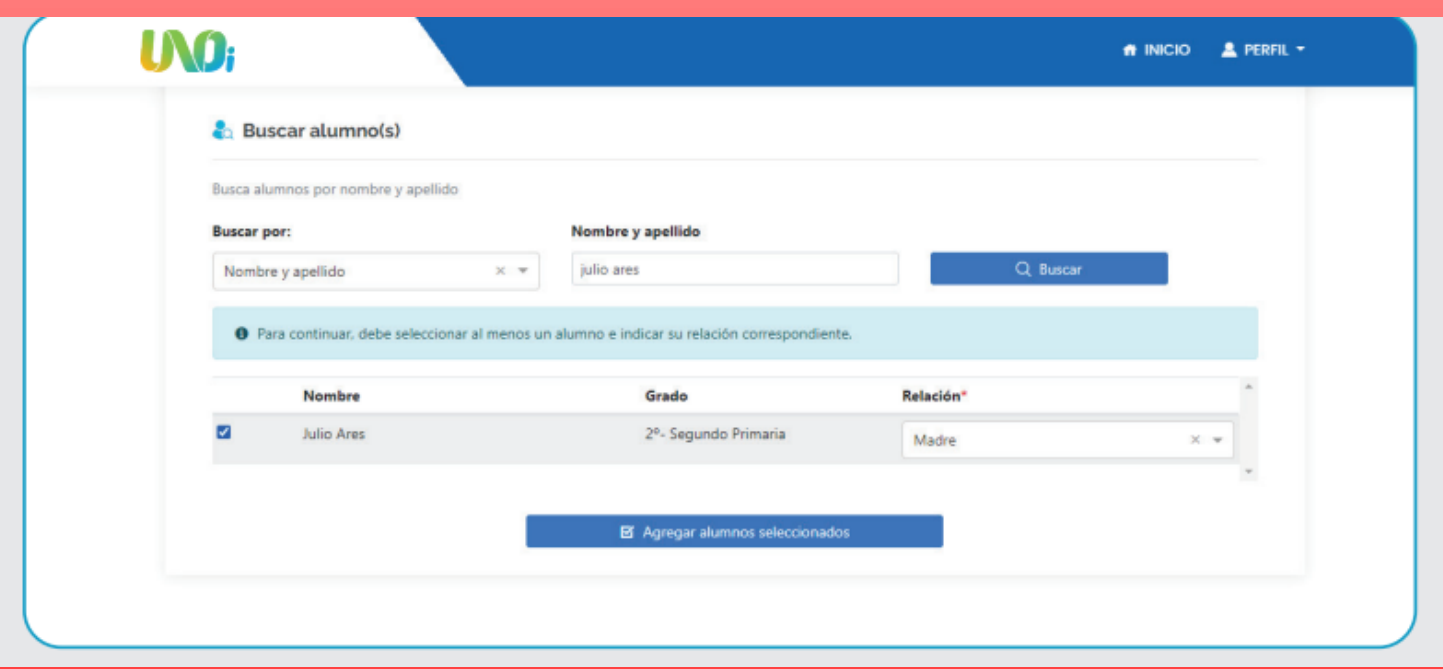

Cuando el sistema encuentre el nombre del alumno, deberás seleccionarlo e indicar la relación que tienes con este último (padre, madre, tutor, otro) y hacer clic en Agregar alumno seleccionado.

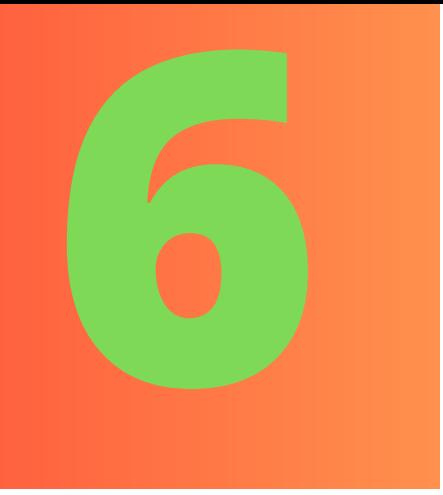

Al momento de agregar al alumno te aparecerá el ciclo escolar, grado y el monto a pagar. Deberás verificar que el ciclo, grado y monto sean correctos y hacer clic en Proceder al pago.

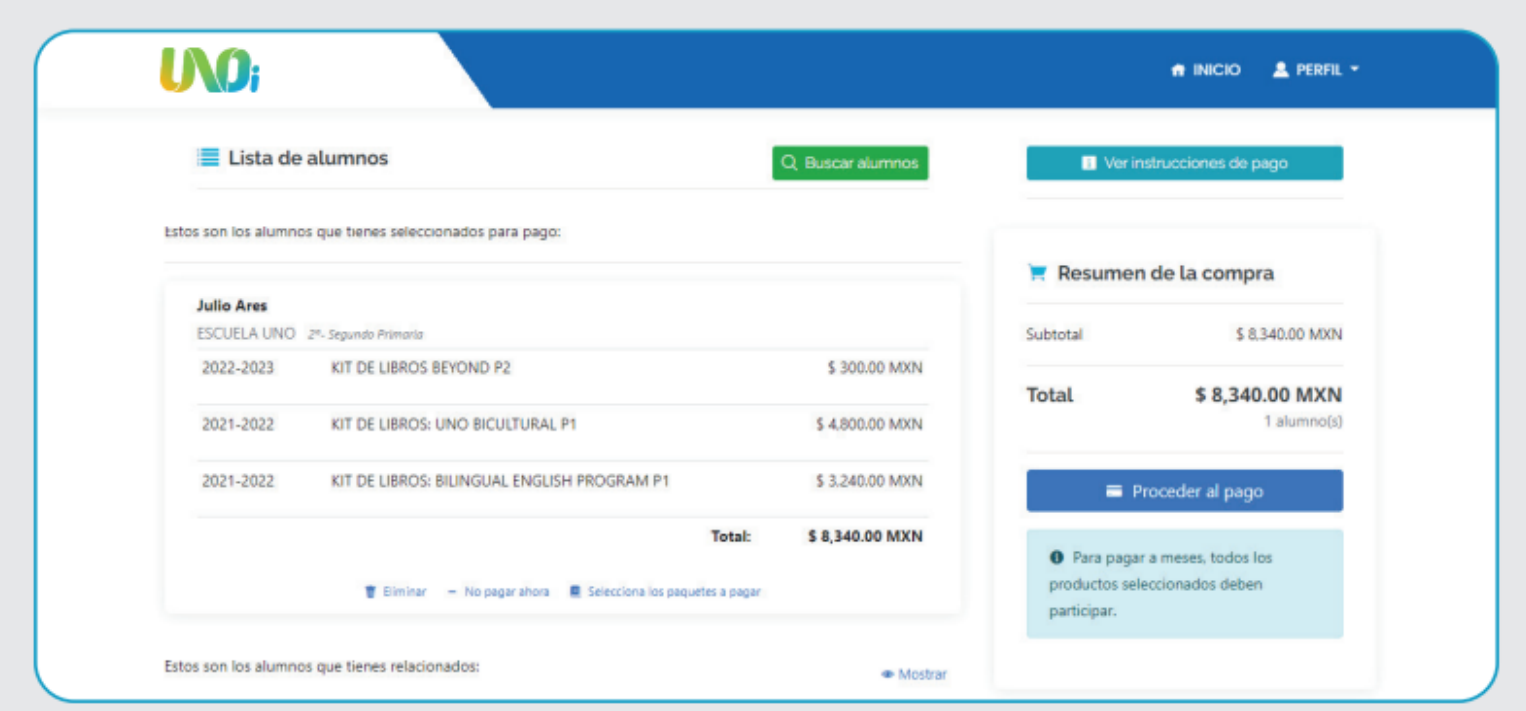

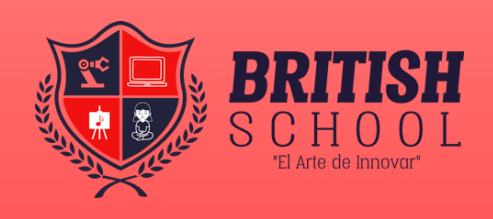

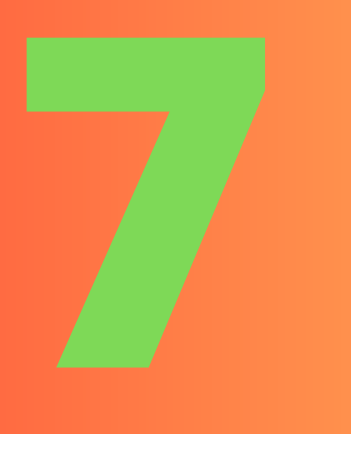

Antes de continuar, valida si requieres o no factura. De no requerirla, debes hacer clic en el botón NO y confirmarlo. Posteriormente, el sistema no permitirá la emisión de tu factura.

#### Datos de Facturación

#### ¿Requieres Factura?

Sí **No** 

A ¿Estás seguro que no requieres factura?

Si no proporcionas tus datos en este momento, posteriormente ya no será posible solicitar factura. Si no tienes los datos de facturación en este momento, obténlos y regresa para continuar.

Los datos que se listan previamente deberán ser los mismos que se encuentran en su Constancia de Situación Fiscal, la cual podrá consultar el siguiente dirección https://www.sat.gob.mx/aplicacion/login/53027/genera-tu-constancia-de-situacion-fiscal. Una vez que sea timbrada la factura, le llegará a la dirección de correo electrónico que amablemente haya proporcionado. Agradecemos su atención.

#### ¿Requieres Factura?

Sí

 $No$ 

Selecciona tus datos de facturación

Si seleccionaste la opción SÍ, la página te direccionará a la pantalla en la que podrás ingresar tus datos de facturación; si ya los ingresaste con anterioridad, deberás seleccionar la opción.

Datos de facturación para revisarlos y/o modificarlos y, en ambos casos, hacer clic en Guardar y continuar.

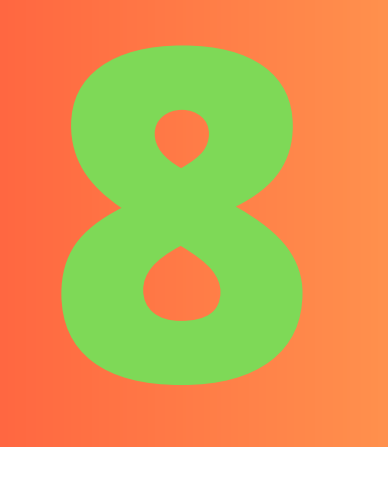

# Elige el método de pago.

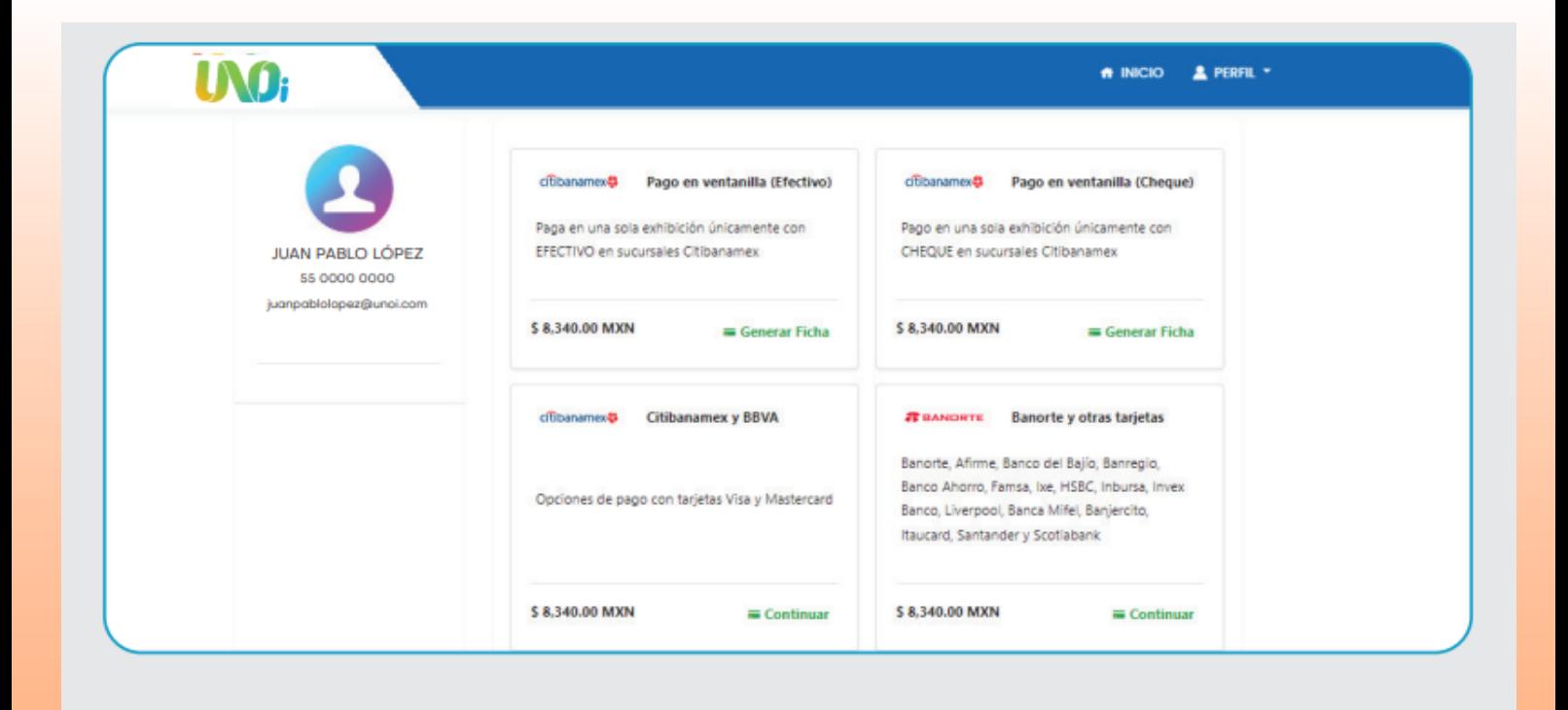

**Captura los datos de tu tarjeta. Si eliges pagar en Oxxo y el monto a pagar es más de nueve mil pesos, se generarán dos líneas de captura, asegúrate de pagar las dos.**

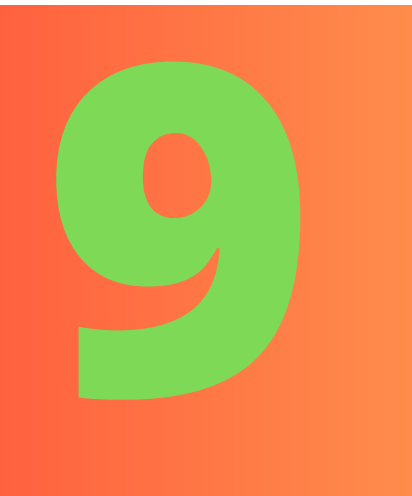

Una vez realizado el pago, serás redirigido al portal de pagos UNOi. Tu confirmación será enviada al correo electrónico que hayas registrado. Si no ves el correo de confirmación, puedes revisar en tu bandeja de No deseados o spam. (En el caso de no recibir la confirmación, puede obtenerse desde el perfil en el cual se generó el pago).

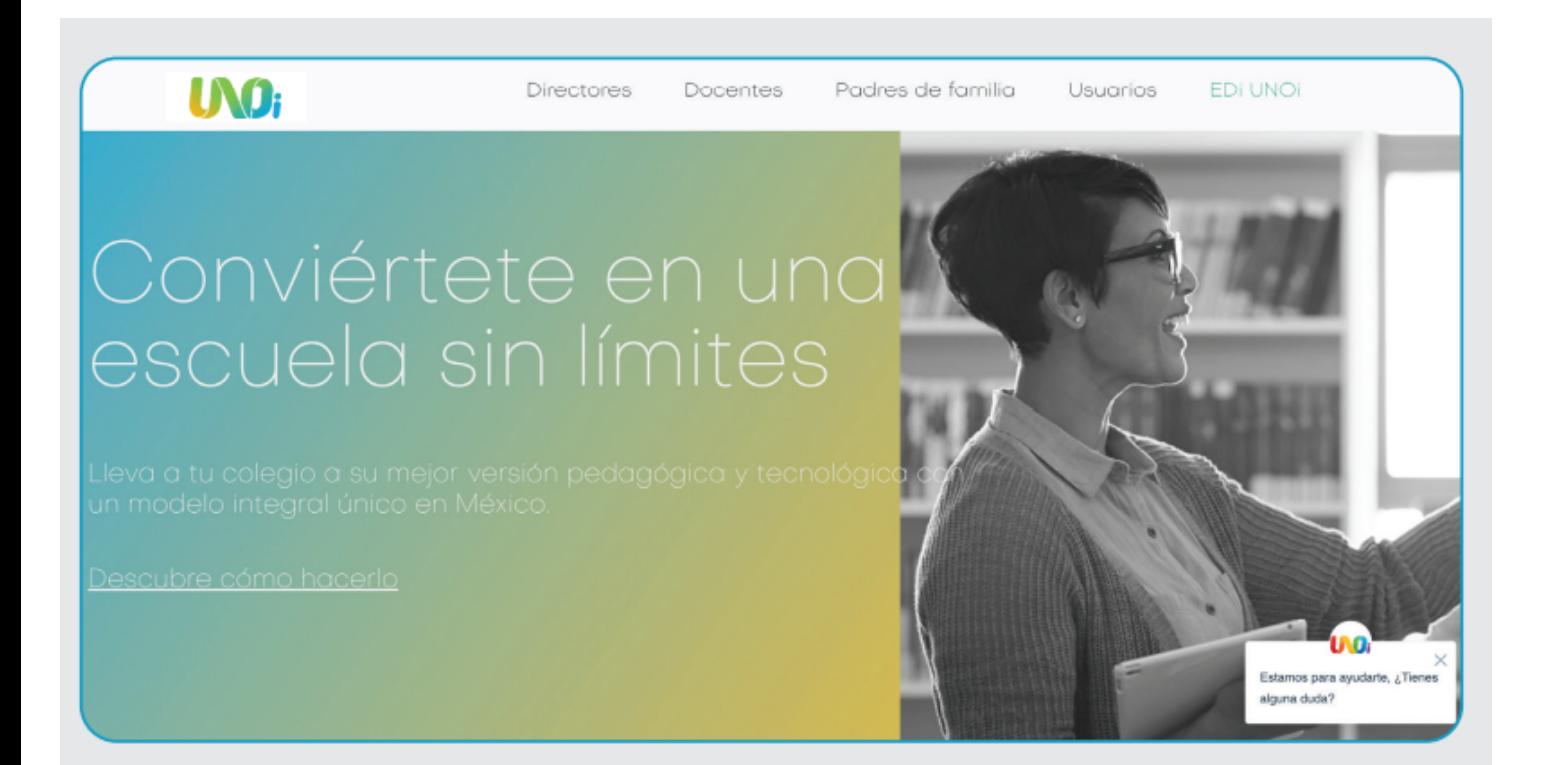

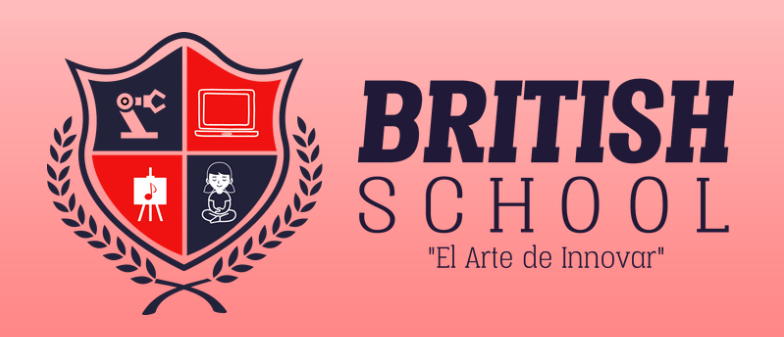

# **NOTAS:**

- Una vez hecho el pago deberás esperar a que tu  $\bullet$ banco confirme el pago como realizado.
- El pago puede tardar de 24 a 48 horas hábiles en  $\bullet$ verse reflejado.
- Asegúrate de conservar esta confirmación como  $\bullet$ comprobante de tu pago.
- Es importante guardar el Ticket/Voucher en caso de haber pagado en OXXO o ventanilla Banamex.
- Recuerda que puedes pagar a 3, 6 o 9 meses con cargos financieros bancarios. Vigente hasta el 31 de agosto

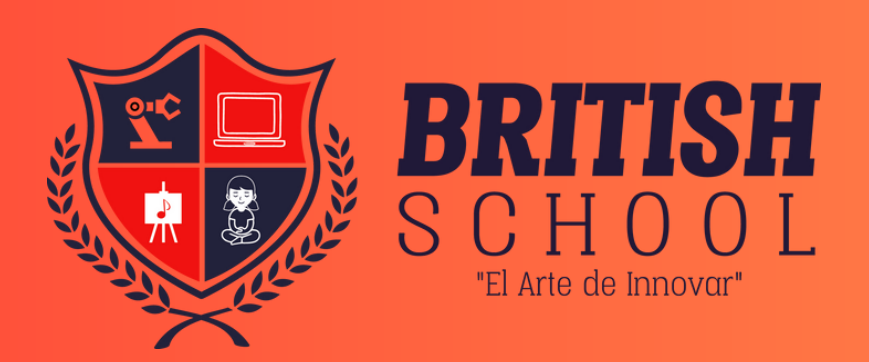